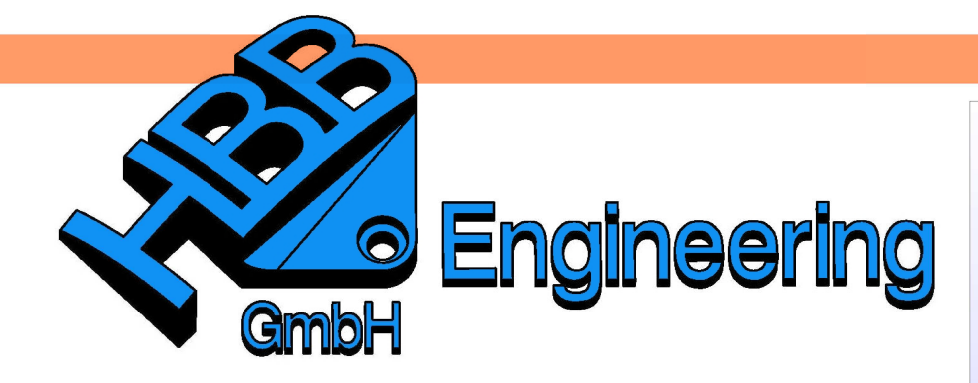

**HBB Engineering GmbH** Salzstraße 9 D-83454 Anger

Telefon +49 (0)8656-98488-0 Telefax +49 (0)8656-98488-88 Info@HBB-Engineering.de www.HBB-Engineering.de

## **Erzeugung der Außenhülle einer komplexen Baugruppe**

Version: NX 10 Ersteller: Sebastian Höglauer

## **1 Möglichkeit**

Eine Baugruppe öffnen und mit dem WAVE-Geometrie-Linker Außenflächen ableiten.

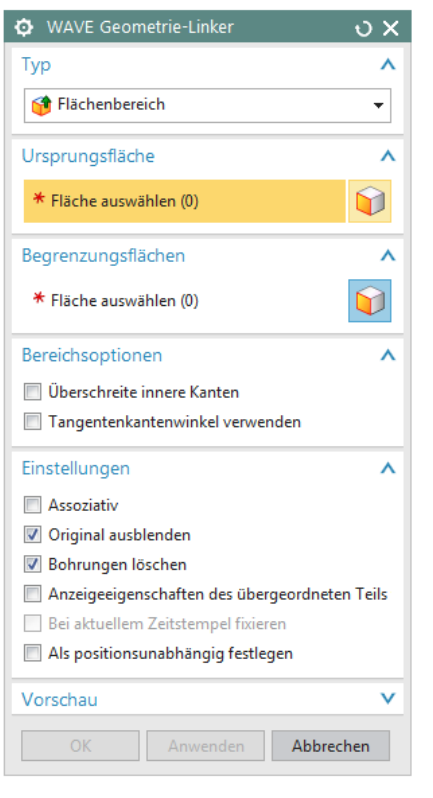

Folgende Einstellungen könnten sinnvoll Einfügen > sein.

Flächenbereich, kann zusammen-hängende Flächenbereiche auswählen.

Original ausblenden, die Komponenten werden ausgeblendet, die gelinkten Flächen bleiben sichtbar.

Bohrungen löschen, führt zu dem grünen Ergebnis. Die Öffnungen für die Buchstaben werden in den gelinkten Flächen (grün, rechts) automatisch verschlossen.

Assoziative Kopie > WAVE Geometrie-Linker

Insert > Associative Copy > WAVE Geometry Linker

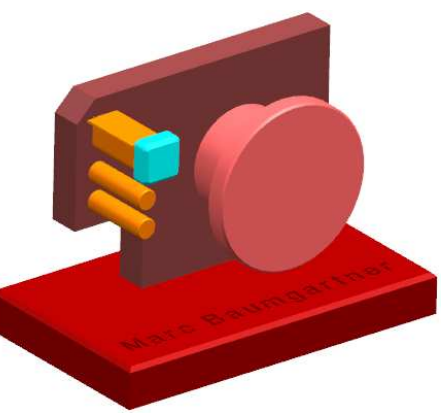

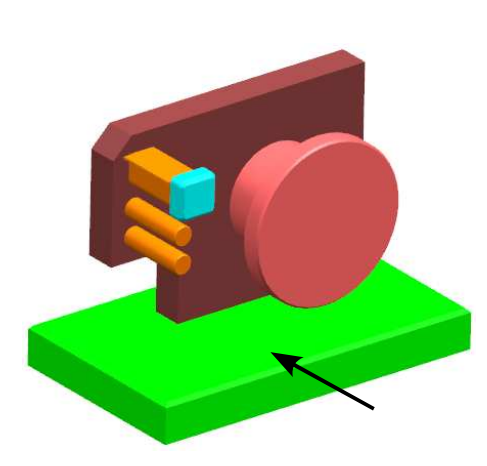

Flächen, die zwischen Ursprungs- und Begrenzungsfläche liegen, werden ins Formelement mit einbezogen. Aber die Begrenzungsfläche wird nicht erstellt.

## **2 Möglichkeit**

Wieder mit dem WAVE-Geometrie-Linker Außenflächen ableiten.

Ist die Mehrfachauswahl von verdeckten Körpern und Flächen inaktiv, dann werden nur die sichtbaren bzw. vorderen Flächen ausgewählt.

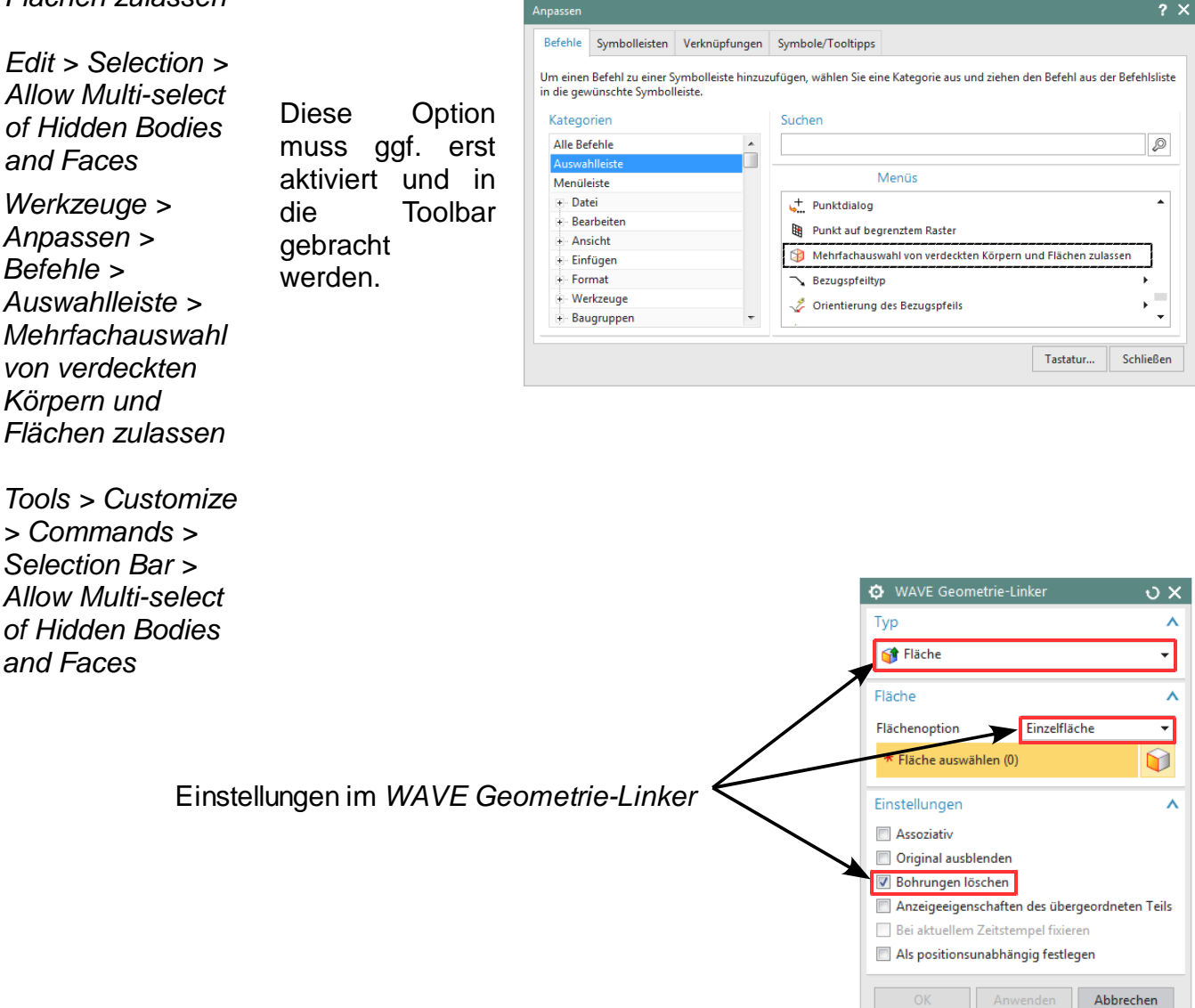

Bearbeiten > Auswahl > **Mehrfachauswahl** von verdeckten Körpern und Flächen zulassen

 $\otimes$ 

Allow Multi-select of Hidden Bodies and Faces

Anpassen > Befehle > Auswahlleiste > Mehrfachauswahl von verdeckten Körpern und Flächen zulassen

Seite 2 / 4

Die rechte Ansicht ergibt sich nach dem Ausblenden der Komponenten.

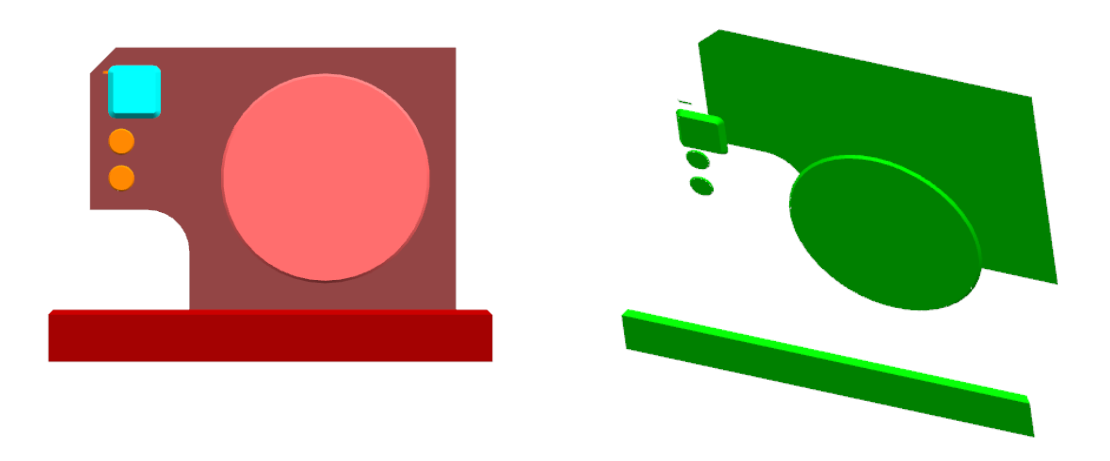

## **3 Möglichkeit**

Sondermodul "Advanced Assembly" nötig.

Laut Beschreibung sollte hier etwa das Gleiche passieren, was mit der oberen Methode "von Hand" erreicht werden soll. Die Baugruppe wird von den sechs Hauptansichten "fotografiert" und alle sichtbaren Flächen werden abgeleitet.

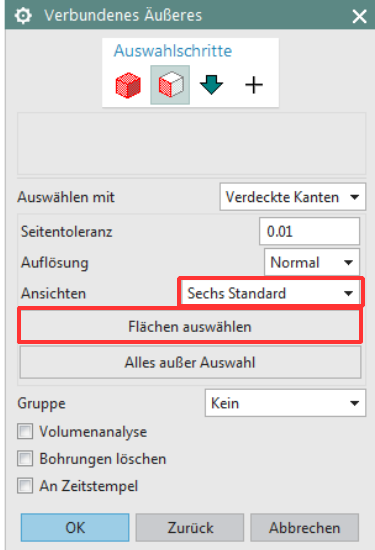

Baugruppen > Erweitert > **Verbundenes** Äußeres

Assemblies > Advanced > Linked **Exterior** 

In der Praxis fehlen hier oft Flächen, die von anderen Komponenten verdeckt werden. Nacharbeitung "von Hand" könnte ggf. nötig werden.

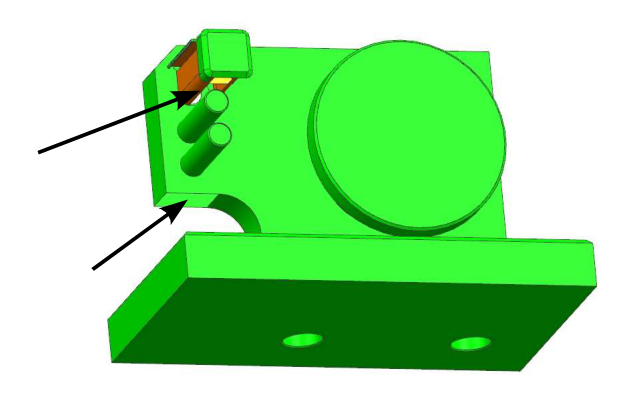

Dieses Problem der fehlenden Flächen lässt sich umgehen, indem man bei Ansichten "Alle 14 Ansichten" einstellt.

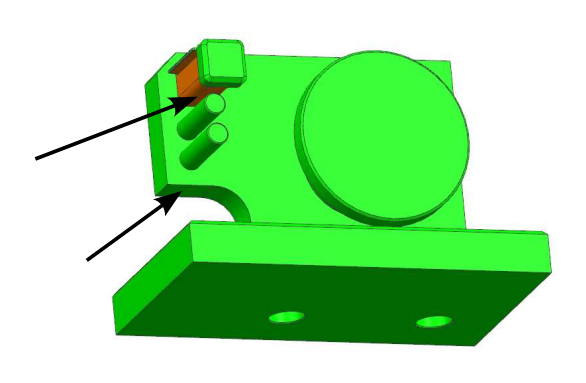

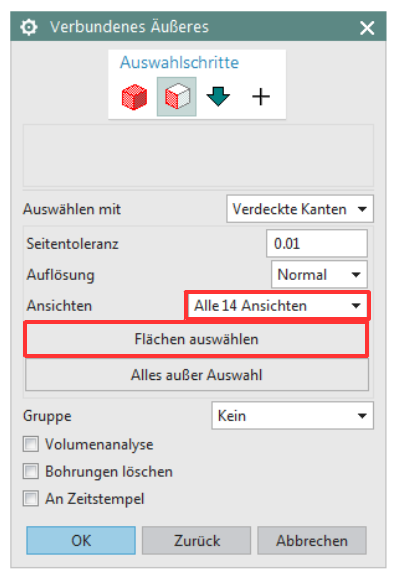